# **How to Locate and Download Digital Items**

### **Overview:**

- Patrons of the Greensboro Public Library can check-out and download digital items from the Greensboro Public Library's digital collection onto their personal computer/tablet/phone.
- Customers can search for items in our digital collections on several websites:
	- o From the Greensboro Public Library website
	- o From the North Carolina Digital Library (NCDL) website
	- o From the new "BC PAC" catalog
	- o From the BookMyne app

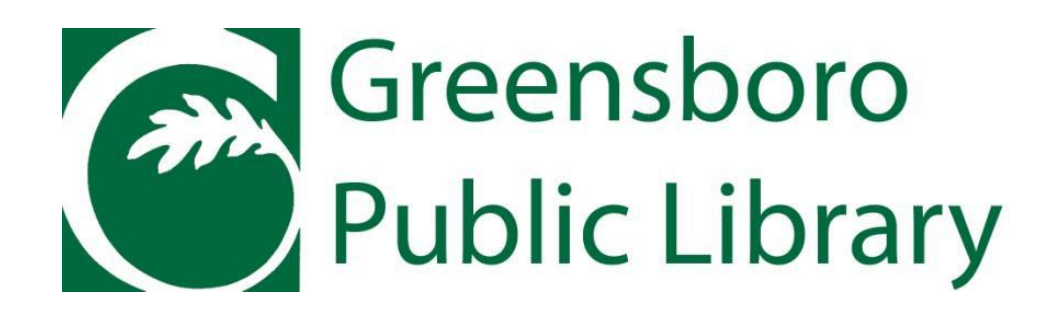

# **Downloading items from the Library website**

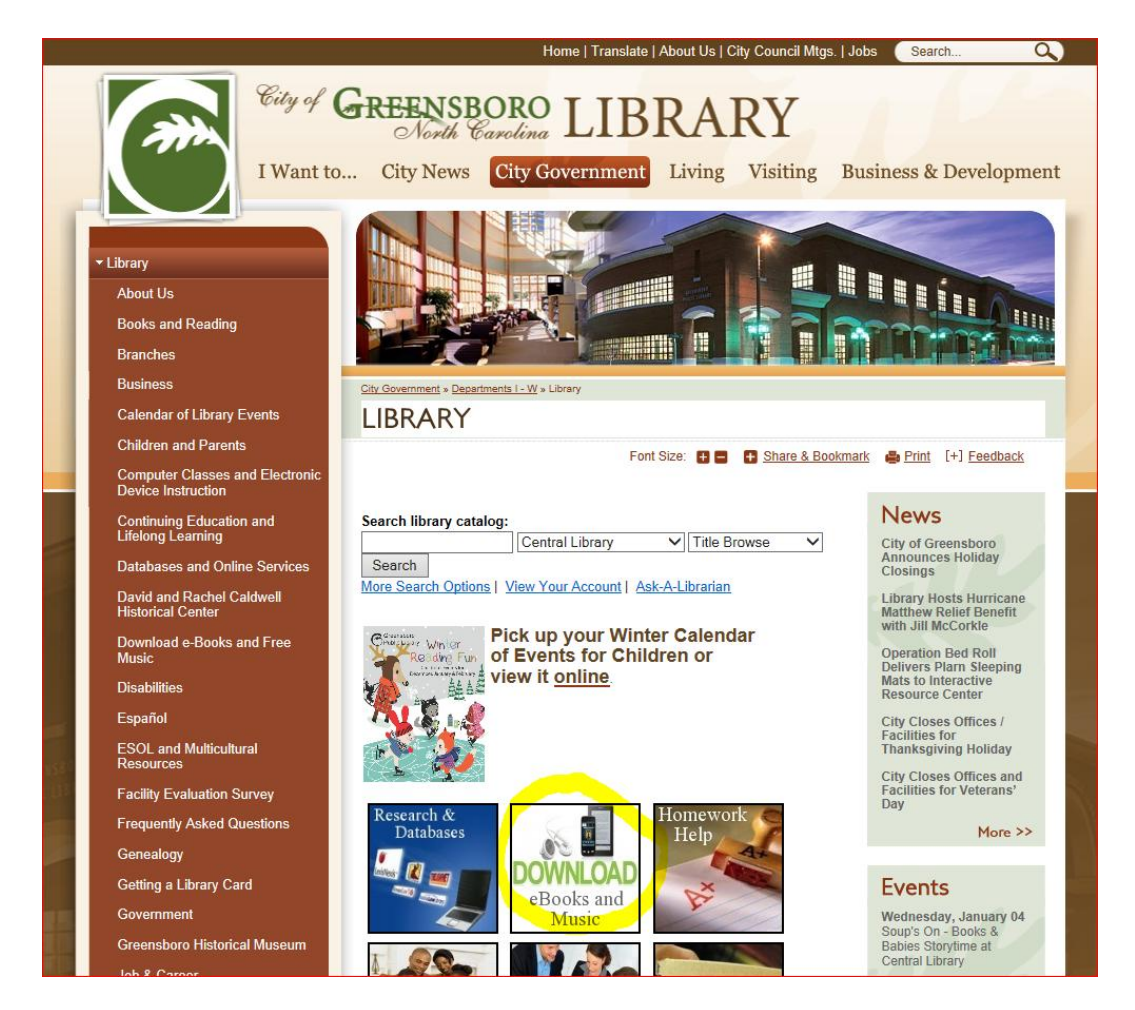

**1.** Open a web browser and enter the following URL,

**<http://www.greensboro-nc.gov/index.aspx?page=780>**

- **2.** Click on "DOWNLOAD eBooks and Music" in the middle of the screen
- **3.** For further help, please click on Frequently Asked Questions on the left-hand toolbar and then click on "How do I download Audiobooks and e-Books from the library?"

## **Downloading items from NCDL**

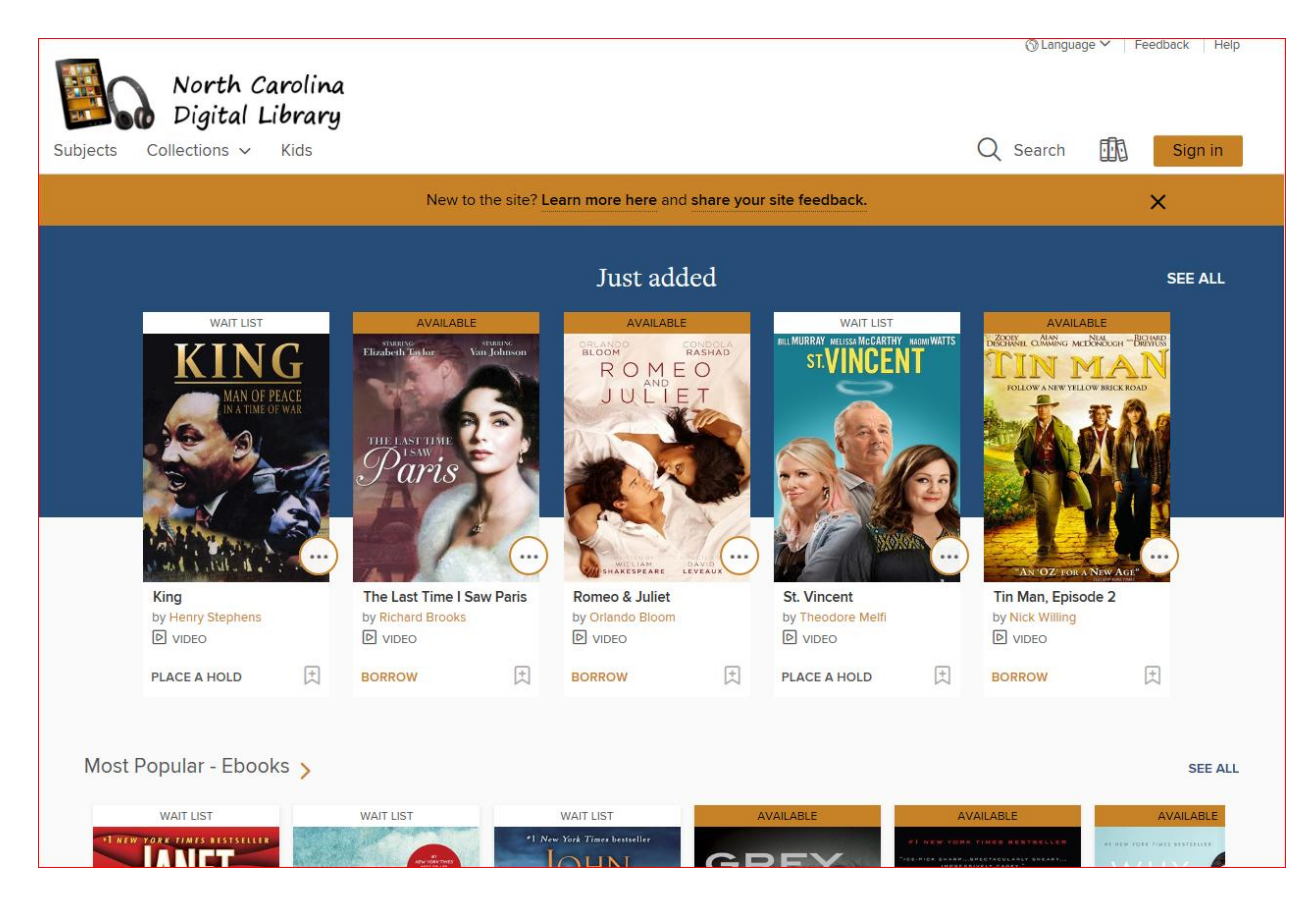

**1.** Open a web browser and enter the following URL,

**<https://ncdigital.overdrive.com/>**

- **2.** For further help, click on "*learn more here*" in the top brown bar.
- **3.** For 1-on-1 help, please contact Stephen Culkin, Digital Literacy Librarian, at 336-373-4119

## **Downloading items from BC PAC**

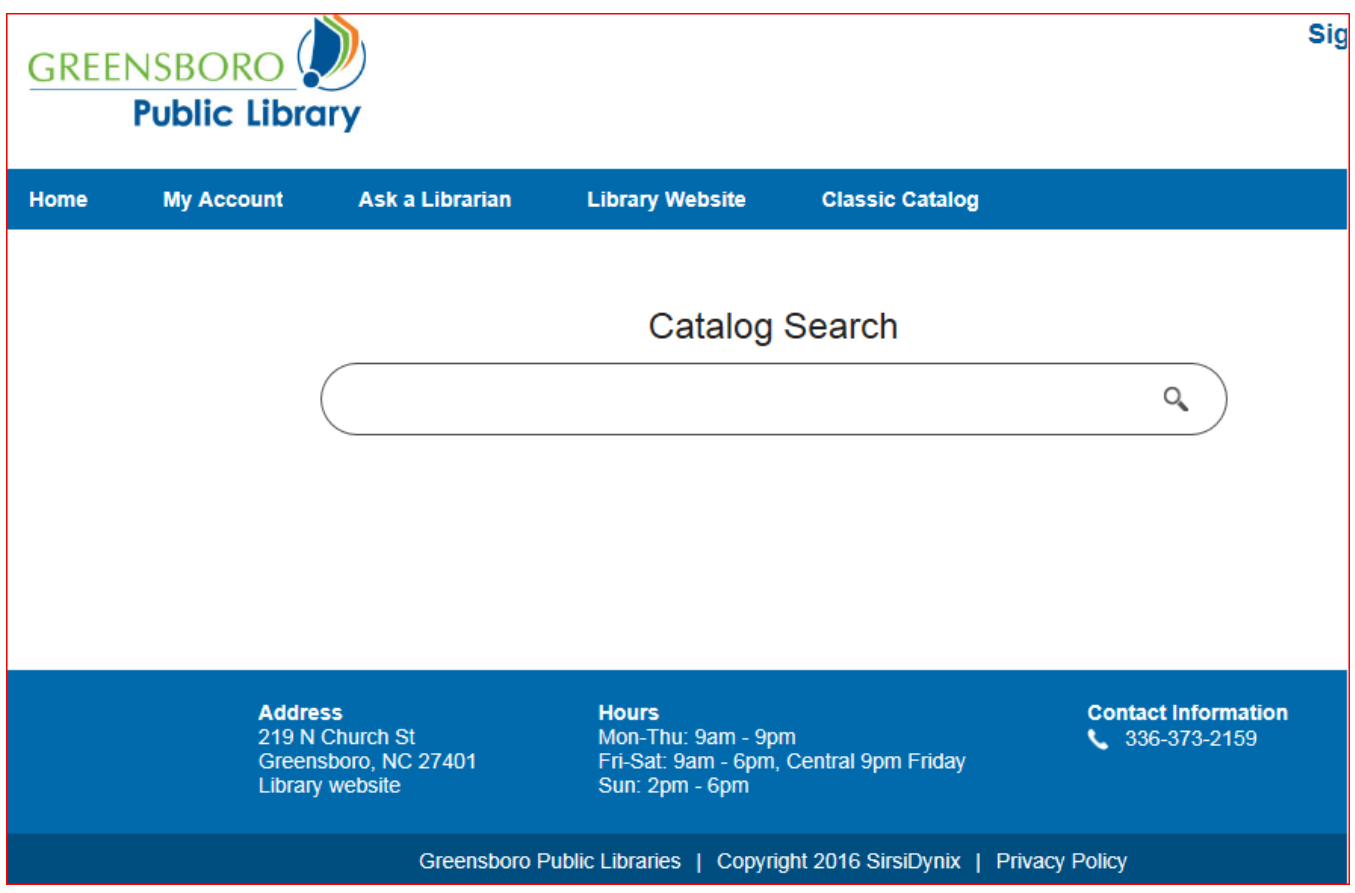

**1.** Open a web browser and enter the following URL,

**<https://pac.bc.sirsidynix.net/GSO#!/home>**

**2.** Enter search criteria (title, author, etc.) into box underneath "Catalog Search"

# **Downloading items from BC PAC (cont.)**

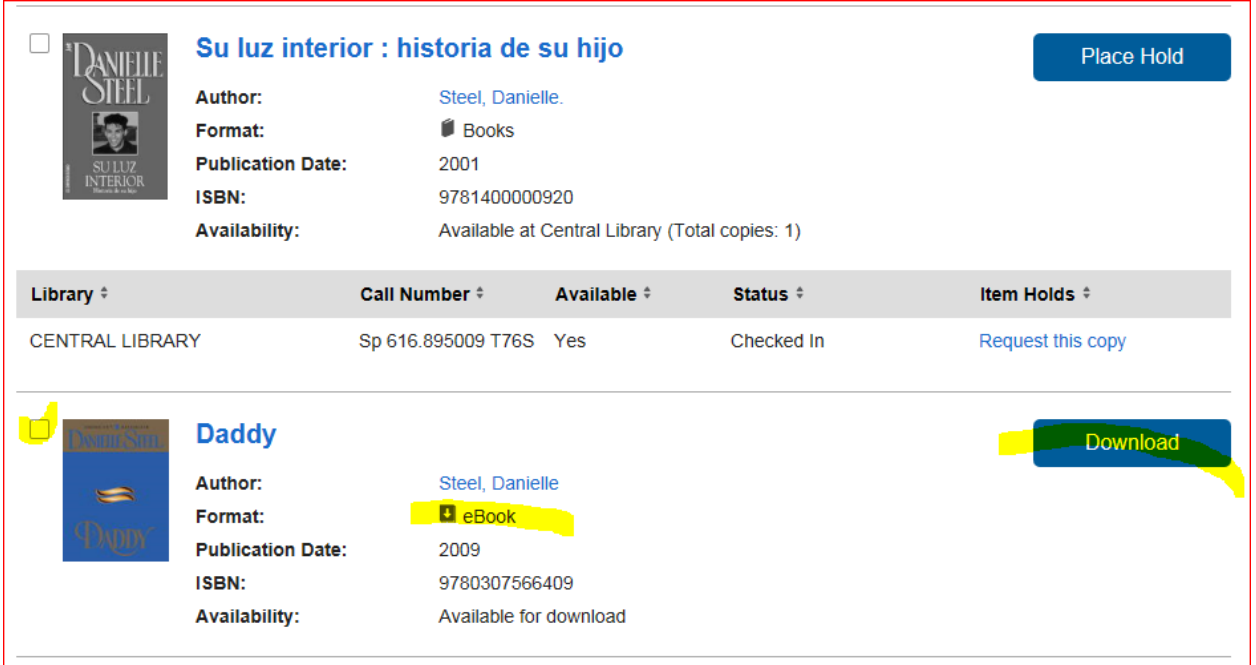

- **3.** Both paperback and digital items appear in the search criteria.
- **4.** Digital items have the format, **H** eBook
- **5.** Check the white box to the left of the title and then click on the Download button
- **6.** You will be prompted to sign in if you haven't done so already; please enter your library barcode and PIN.
- **7.** Select desired format (Adobe Digital Editions, Kindle, HTML, etc.) \*

\*Note: Typically people choose "HTML" format when using a device that's always on wi-fi; otherwise, people use Adobe Digital Editions or Kindle if they wish to download the item onto their tablet; these formats require installation of the software/app onto the tablet beforehand.

# **Dowloading items from the BookMyne app**

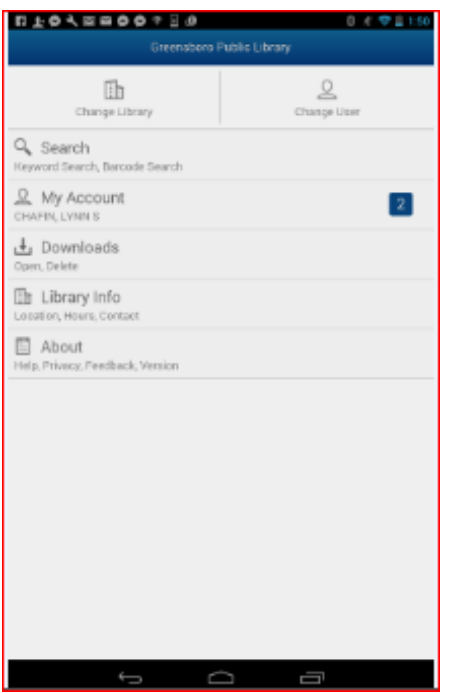

### **1 st time:**

- **1.** Install the BookMyne app on your device using GooglePlay (for android devices) or AppStore (for apple devices)
- **2.** Search on Greensboro to locate/select our library
- **3.** Enter your library card # and PIN

#### **Thereafter:**

- **4.** Click on "Search"
- **5.** Enter search criteria (title, author, etc.) into box underneath "Catalog Search"

# **Dowloading items from the BookMyne app (cont.)**

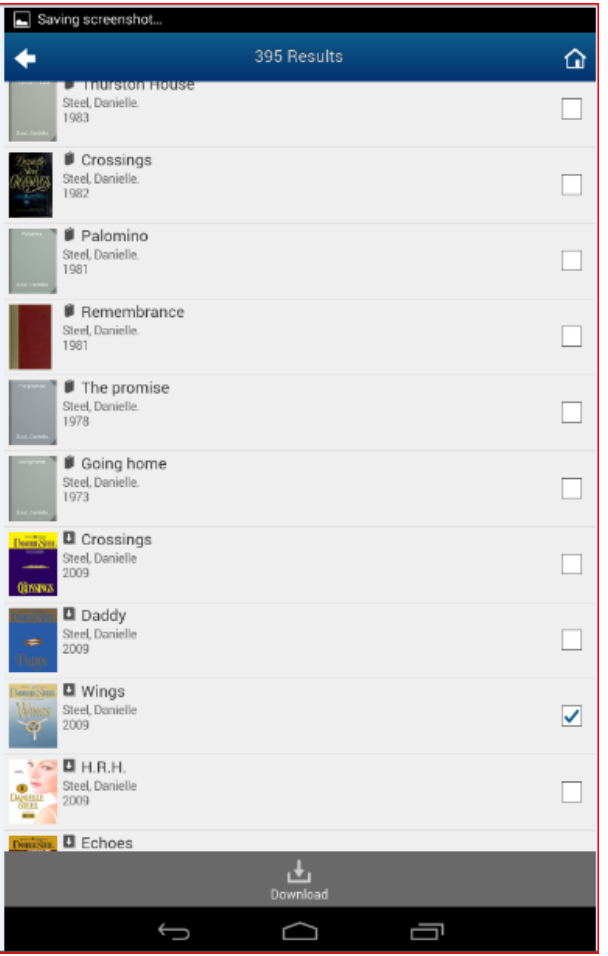

- **6.** Both paperback and digital items appear in the search criteria.
- **7.** Digital items a "down-arrow" beside the title,
- **8.** Check the white box to the right of the title and then click on the button at the bottom of the screen
- **9.** You will be prompted to sign in if you haven't done so already; please enter your library barcode and PIN.
- **10.** Select desired format (Adobe Digital Editions, Kindle, HTML, OverDrive, etc.) \*

\*Note: Typically people choose "HTML" format when using a device that's always on wi-fi; otherwise, people use OverDrive, Adobe Digital Editions or Kindle if they wish to download the item onto their tablet; these formats require installation of the software/app onto the tablet beforehand.